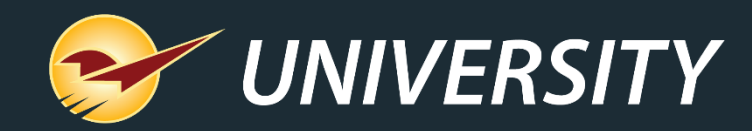

# Track Inventory with Our New Serialization Feature

Charles Owen *Chief Experience Officer* January 21, 2020

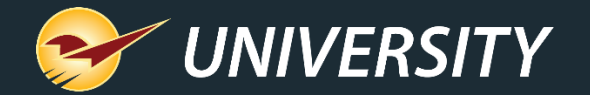

# *WHAT YOU'LL* LEARN

- What is product serialization?
- Common scenarios
- How serialization works in Paladin
	- Identifying serialized items
	- Receiving serialized items
	- Selling serialized items
	- Managing serial numbers
	- Serial Number List report
	- Multi-store serialized item transfers

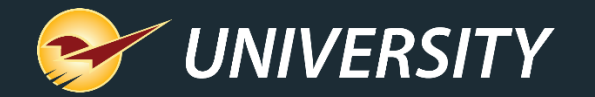

### What is product serialization?

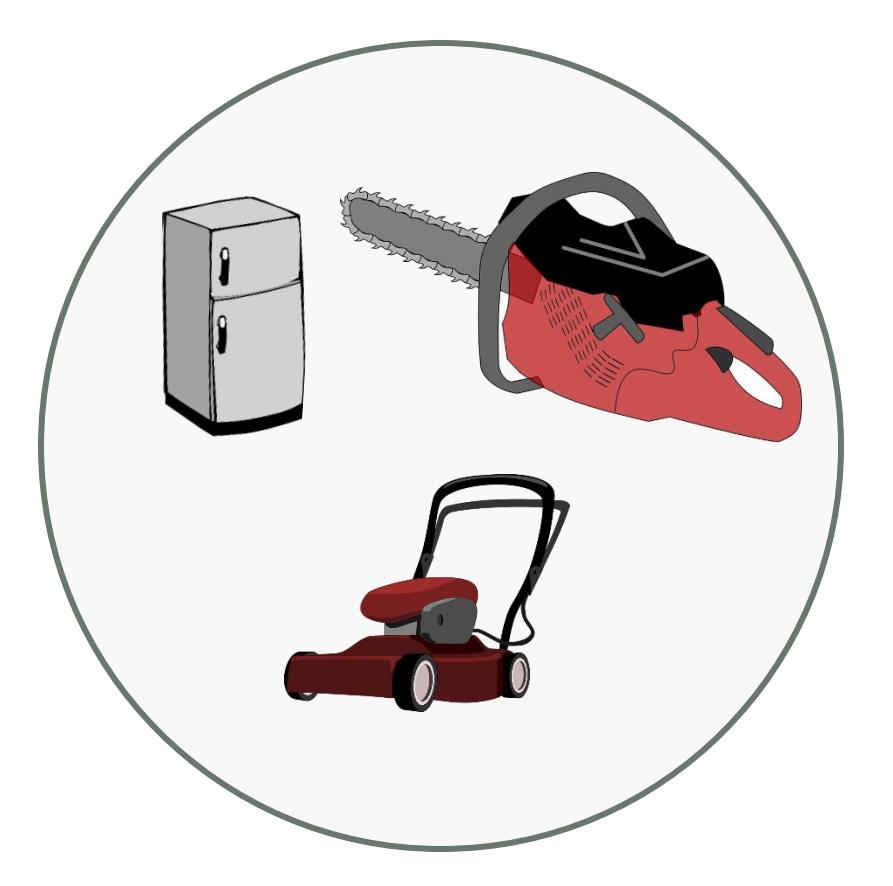

Product serialization is the process of assigning unique IDs or "serial numbers" to individual items in a product line.

Serial numbers are typically used for highvalue products, such as power equipment, chainsaws, power tools, and appliances.

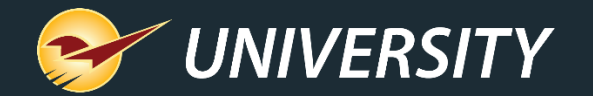

#### Common serialization scenarios

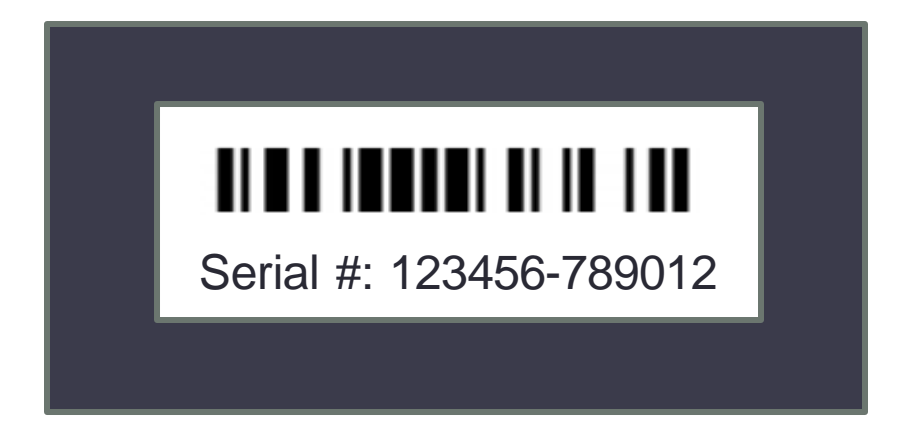

Serial numbers are useful in many scenarios including:

- Managing warranty coverage
- Maintaining ownership records
- Supplier traceability
- Enhanced accountability

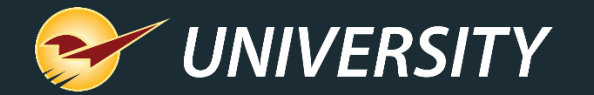

#### How serialization works in Paladin

The Paladin serialization feature lets you maintain and track serial numbers for any product in your store.

- **PO Receive**: Serial numbers are added when items are received.
- **Invoice/Quote**: When a serialized item is sold or returned, the cashier is required to specify the serial number before the transaction can be completed.
- **Inventory**: A current list of in-stock serial numbers and a detailed serial number history and status is maintained for each inventory item.
- **Reports**: View a complete list of your serialized products and all their serial numbers in Paladin, including current serial number status.

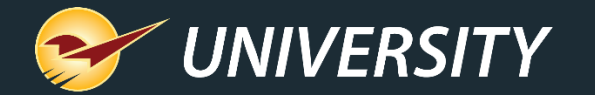

#### How serialization works in Paladin

- Paladin has incorporated multiple safeguards to help you maintain exactly one serial number for each serialized item in your inventory.
- Paladin prevents you from adding duplicate serial numbers to an item.
- Paladin maintains a detailed serial number history for every serial number event and status change.
- Paladin tracks not only the serial number, but also the date received and receiving cost of each serialized item.

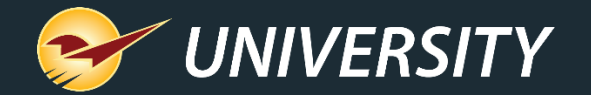

#### Identifying serialized items

Inventory module

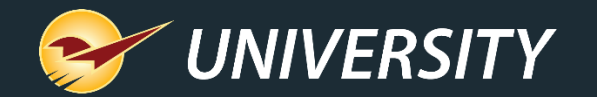

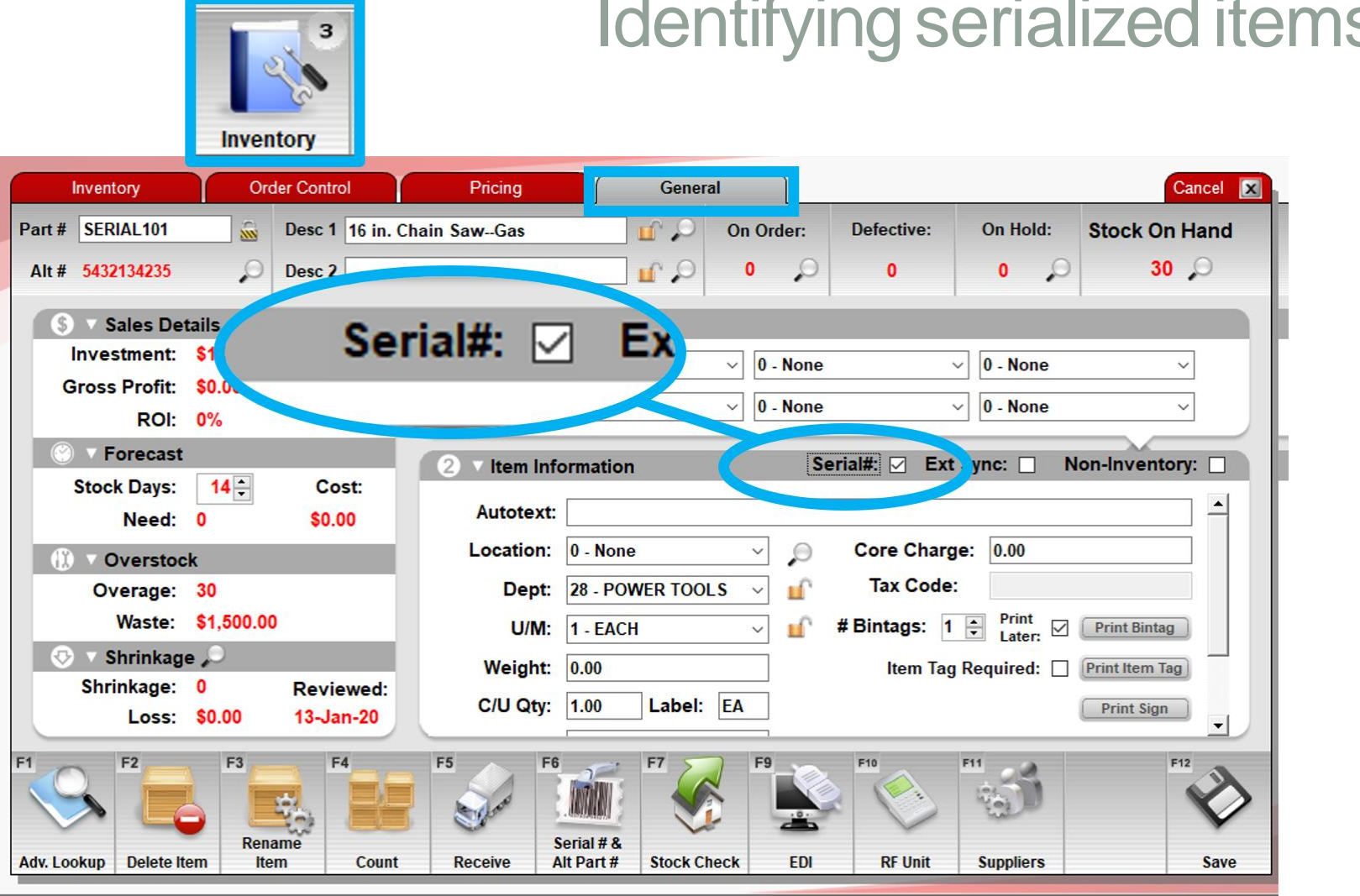

#### Identifying serialized items in your inventory

To identify a product as a serialized item, in the **Inventory** module, on the **General** tab, select the **Serial#** checkbox.

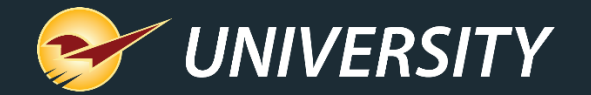

#### PO module

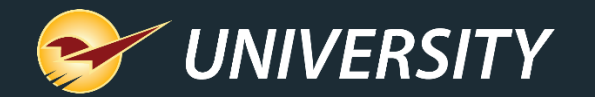

#### **PO Receive PO Confirm Receive** Cancel **X**  $PO#$  1234 Supplier | 12 - MY BEST SUPPLIER **Address 2 Phone** 酠 City/State/Zip Baltimore, MD, 21279-1047 **EDI Address 1** 100 Main Street Fax  $\sqrt{\frac{Del}{\prod}}$ **Part Number ORD/REC** Cost **Extension Description Receive** SERIAL101 16 in. Chain Saw--Gas  $3 \overline{\phantom{a}}$  \$ 50.000 \$  $10<sup>1</sup>$  $\Box$ **EACH** 150.00 Old Cost: \$50.000 Old Sell: \$160.00 Mar: 69% SERIAL101 **SERIAL#** Ref Mar: 00% New Sell: \$160.00 Mar: 69%  $\Box$ PART<sub>1</sub> **HAMMER** 40  $40S$  $10.000$  \$ **EACH** 400.00 Old Cost: \$10,000 Old Sell: \$20,00 Mar: 50% PART<sub>1</sub> Ref Mar: 00% New Sell: \$20.00 Mar: 50% SERIAL102 20,000 BTU PORTABLE A/C  $5 \quad$   $\sqrt{5}$ 150,000 \$  $\Box$ **FACH** 750.00 Old Cost: \$150.000 Old Sell: \$300.00 Mars FOR SERIAL102 **SERIAL#** Ū New Sell: \$300.00 Mar: 50% **Ref Mar: 00%** г F<sub>2</sub> F<sub>5</sub> 1,300.00 Advanced Add **Zero Otv Displaying** Recall Review **Total \$ Find PO** Lookup **Note Received** Open | All Inventory **RF Receiving Process**

#### Receiving items with serial numbers

In the **PO** module, when you receive serialized items you must add serial numbers before you can process the PO.

A red Serial # warning indicates that the PO item needs serial numbers.

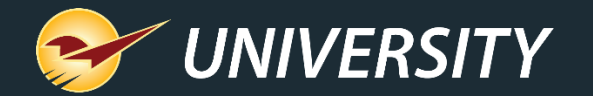

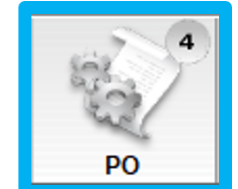

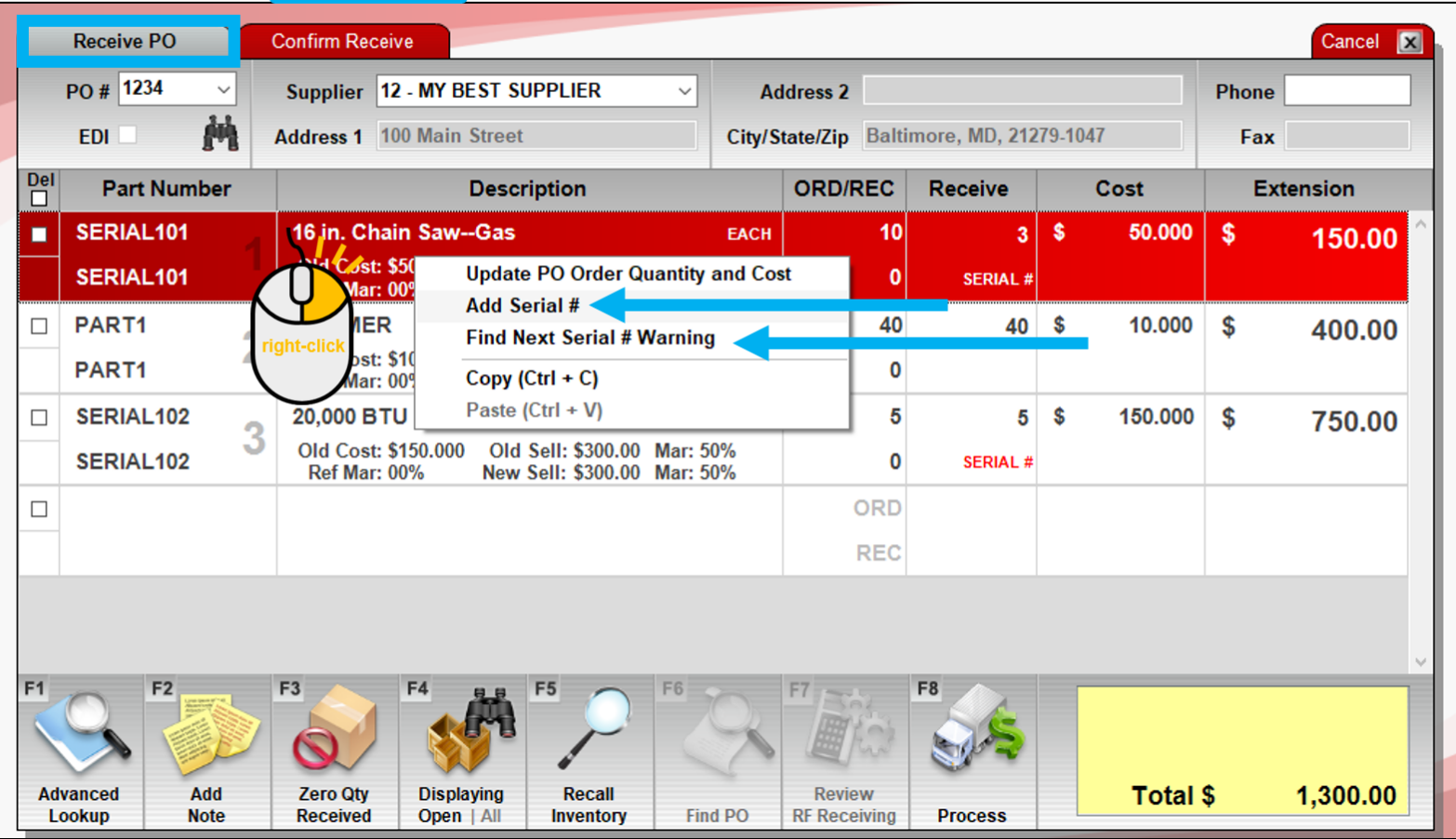

You can add, edit and view serial numbers using the quick access (right-click) menu.

- **Add Serial #:** Opens the **Add/Remove Serial Numbers**  window.
- **Find Next Serial # Warning:**  Moves to the next PO item that needs serial numbers**.**

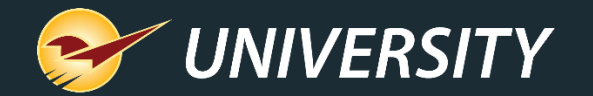

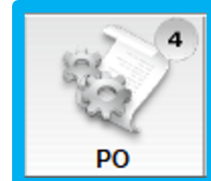

Cancel **X Receive PO Confirm Receive** PO # 1234 Supplier 12 - MY BEST SUPPLIER **Address 2 Phone Address 1 100 Main Street EDI** City/State/Zip Baltimore, MD, 21279-1047 Fax  $\boxed{\frac{\mathsf{Del}}{\Box}}$ **Part Number Description ORD/REC Receive** Cost **Extension** SERIAL101 16 in. Chain Saw--Gas  $50.000$  \ \$ **EACH** 10 31 150.00 **Add/Remove Serial Numbers** SERIAL # 0 40  $40 \quad$  $10.000$  \$ **Add 3 serial numbers**  $\Box$ 400.00 0 **Enter Serial #:** Add  $5\overline{5}$  $\Box$ 150.000  $5^{\circ}$ \$ ∣\$ 750.00 Serial # **Status** Edit  $\mathbf 0$ **SERIAL#** Remove  $\Box$ F12 Finish F<sub>1</sub> 1,300.00 **Advanced** Add **Zero Qty Displaying Review** Total \$ **Recall** Lookun **Note Received** Open | All Inventory **Find PO RF Receiving Process** 

Right-click a serialized item and select **Add Serial #** to open the **Add/Remove Serial Numbers**  window.

Enter or scan serial numbers to add them to the item.

As you add serial numbers, the required number in the message decreases:

Add **##** serial numbers.

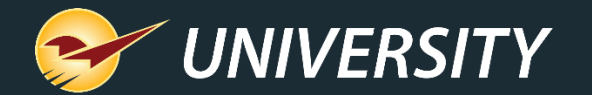

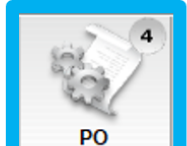

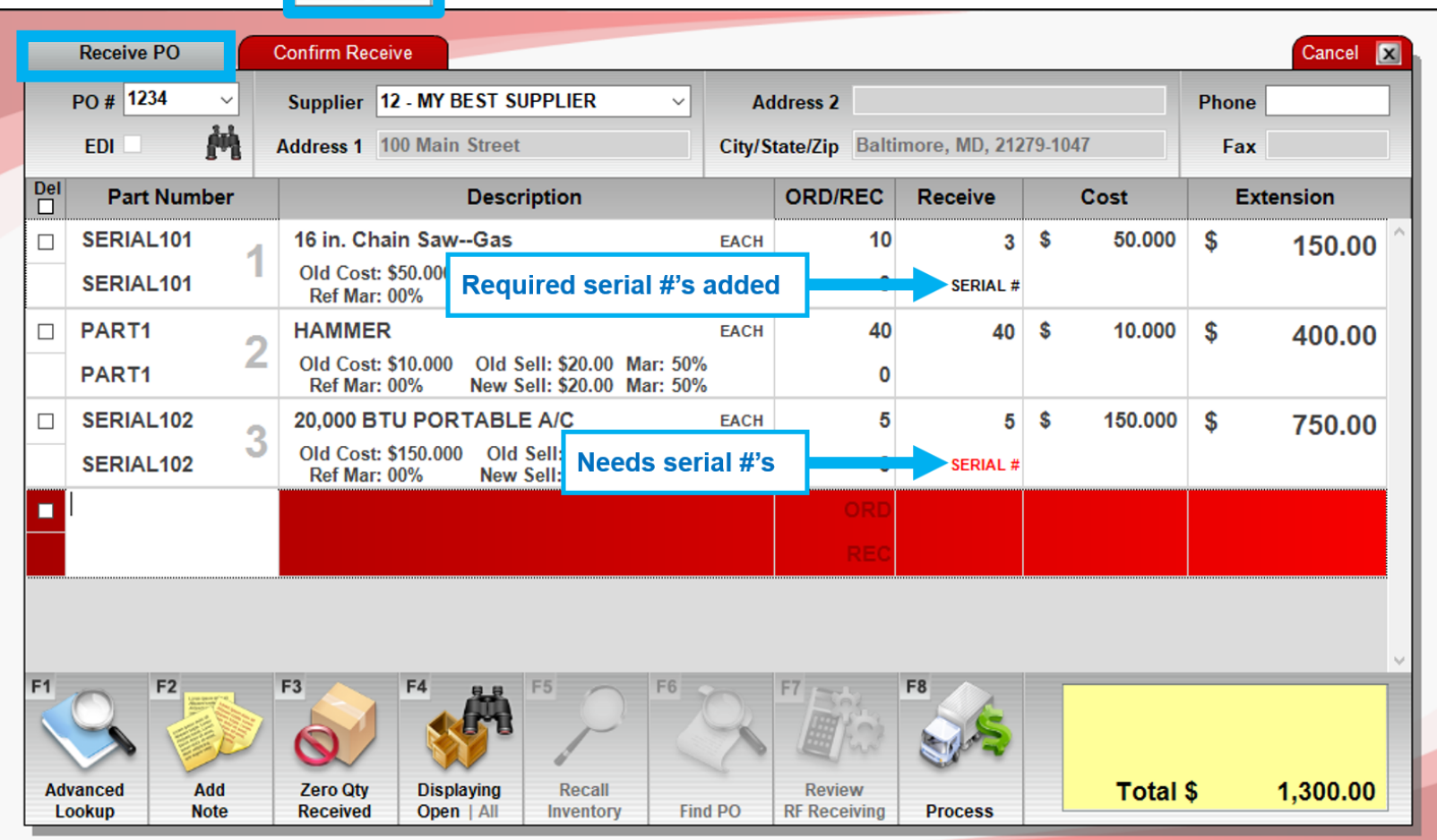

When the required serial numbers are entered for an item, the **Serial #** label turns from red to black.

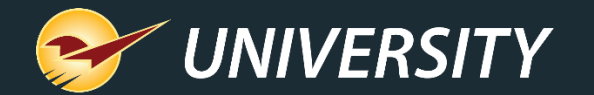

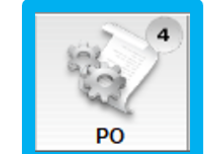

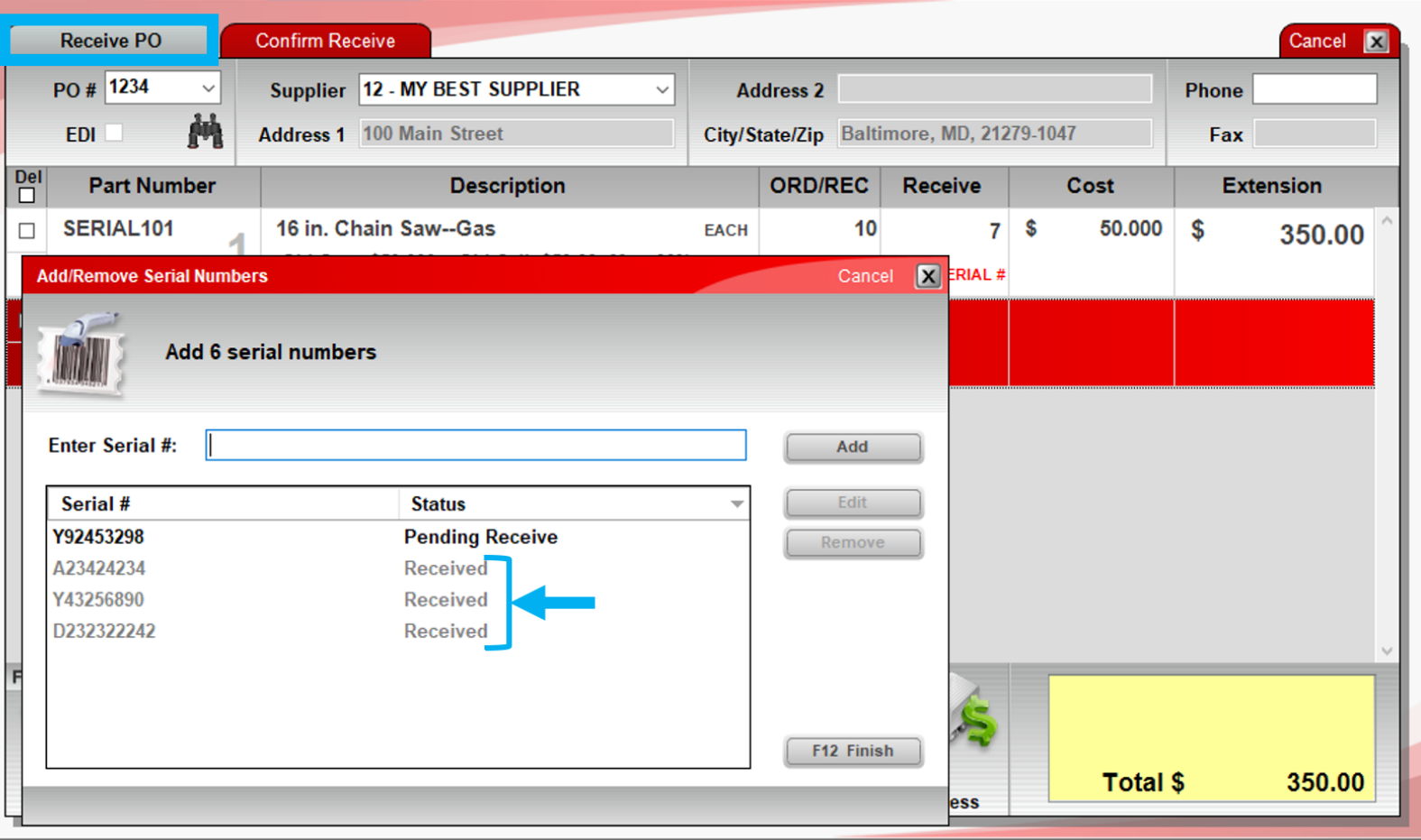

Serial numbers previously received on a partially-received PO, will appear in light gray with a **Status** of **Received** and cannot be edited.

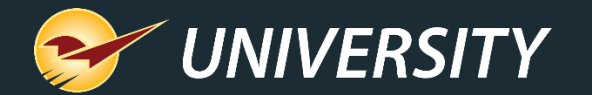

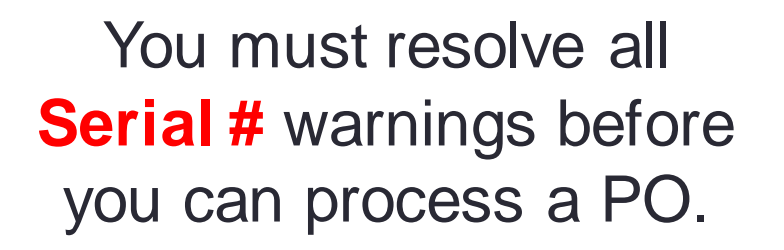

As a safeguard, if you try to process a PO. without the correct number of serial numbers, a message appears and you will be taken to the first item with a **Serial #** warning.

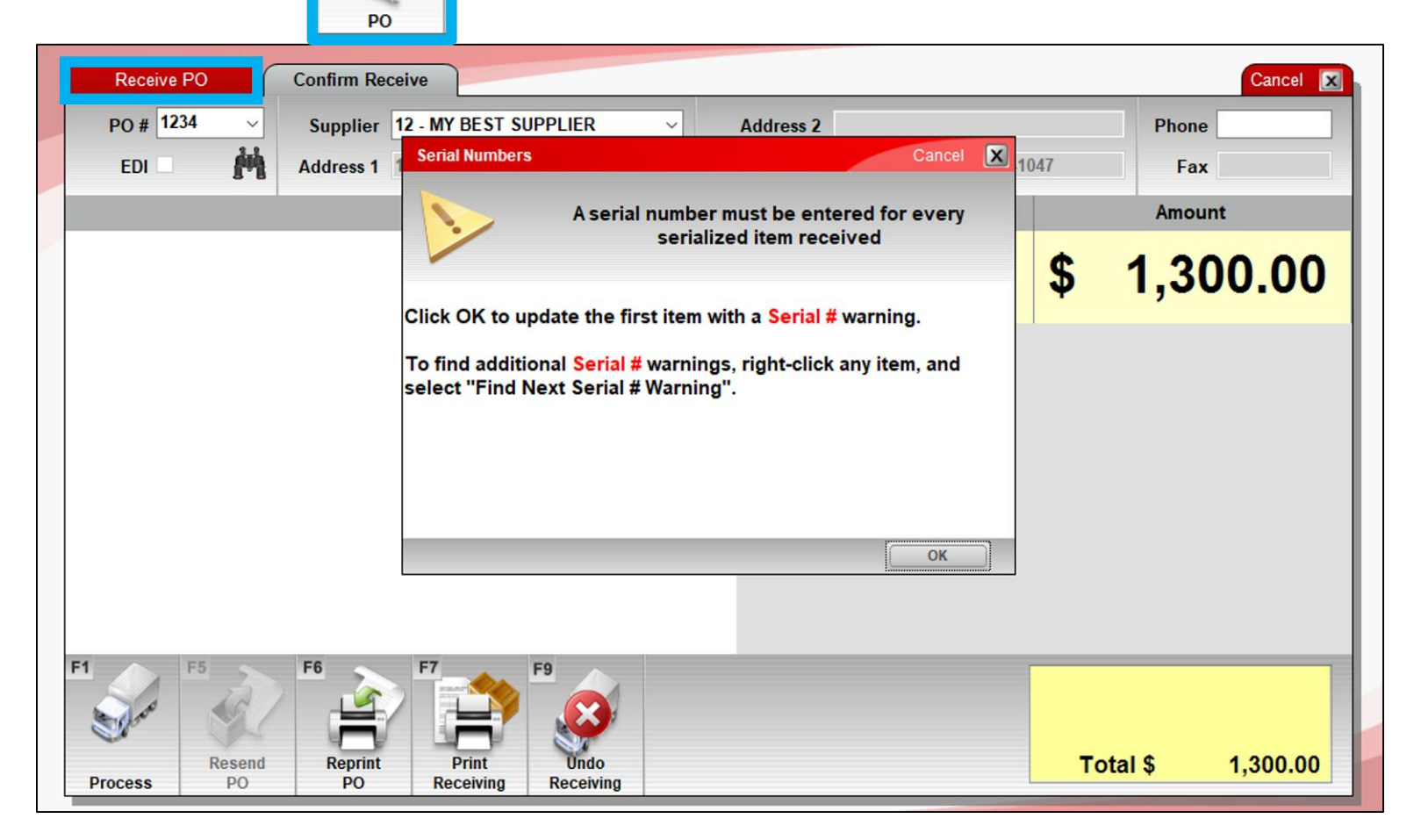

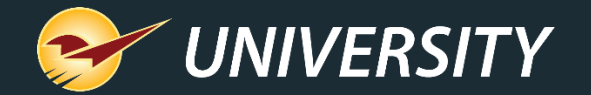

Invoice/Quote module

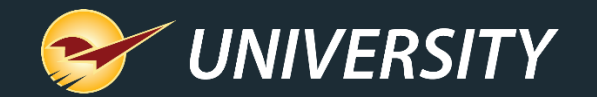

**Invoice/Quote** 

## Selling items with serial numbers

**Invoice / Quote** Checkout Cancel **X** Customer 6295 - JOHN SMITH Rewards 99887766558 **Address 2 Phone** Credit 0.00 City/State/Zip NICE CITY, KS, 00000 **Address 1 1500 MAIN AVE** Fax  $\begin{array}{|c|c|c|}\n\hline\nQ & \Box & \Box\n\end{array}$ Par **Extension** Cancel | X **Add Serial Numbers** 0.00 **SERI** -S 160.00 œ ø. п Enter or select 1 serial number for part # 'SERIAL101' **SERI** 40  $\mathbf{a}$ 000 **Enter Serial Number** SOH ORD **Available Serial Numbers Selected Serial Numbers** B24039542 A23424234 Select >>>  $\triangle$ N24531215 D23232242 <<< Remove E98765432 P92384859 **I12RE2341 YISADFA1 N310I0U4 Y12SRE12 NWA4239** PA134110 F12342882L  $F2$ F12 Finish **HISORI219**  $stat$  \$ 160.00  $\sqrt{7}$ ax \$ 12.80 Add **Delete** 172.80 **Discount Account Store Total \$ Advanced Checkout Stock Check** Lookup **Note Line Item** Item Payment **Transaction** 

In the **Invoice/Quote** module, when a cashier adds a serialized item to an invoice, they will be prompted to select a serial number from the available serial numbers for that item.

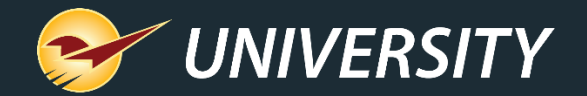

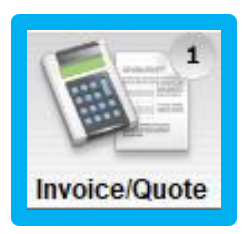

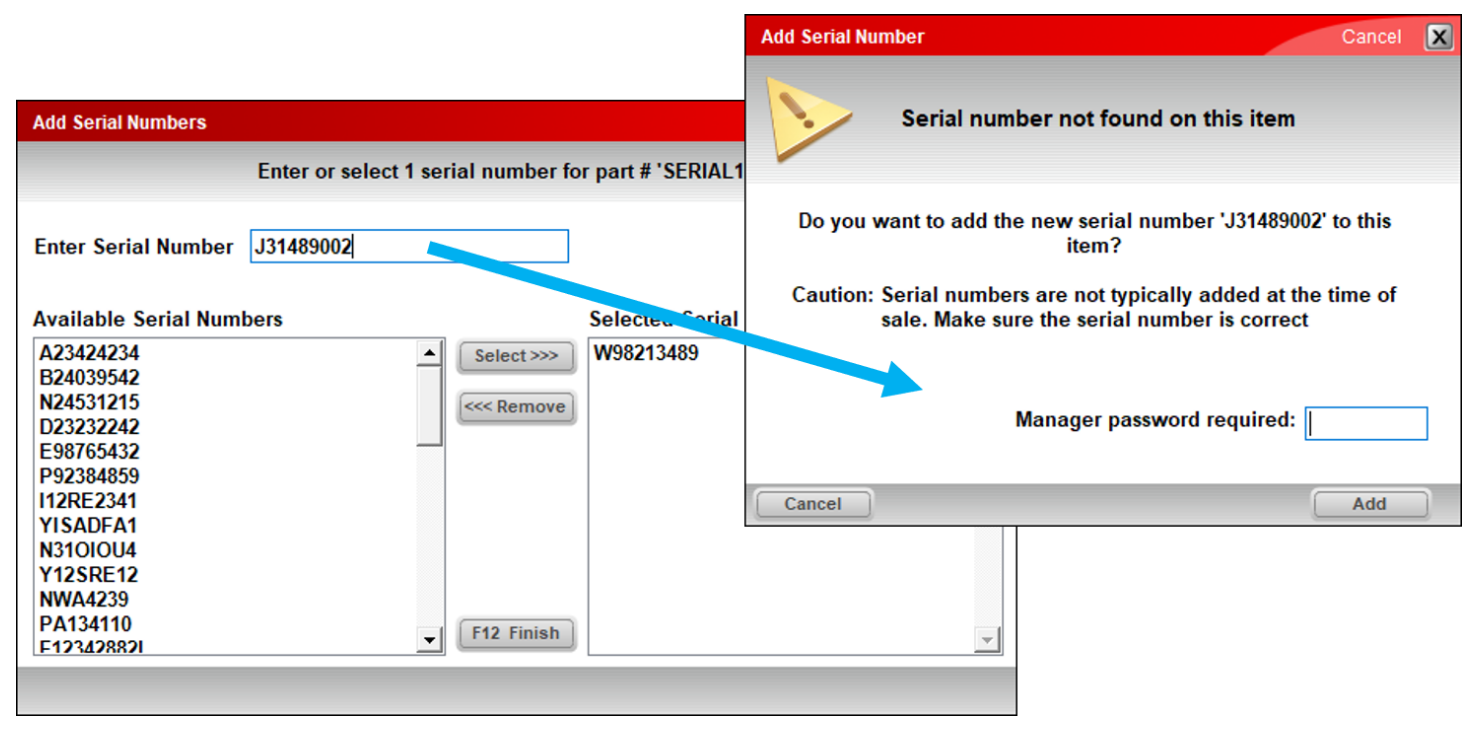

If the serial number does not appear in the list, you can enter it manually with manager approval.

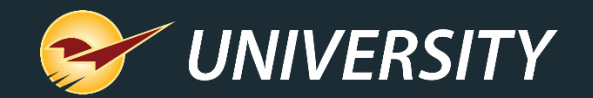

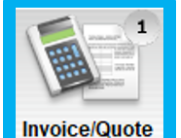

Checkout **Invoice / Quote** Cancel X Rewards 99887766558 **Customer 6295 - JOHN SMITH Address 2 Phone** Credit 0.00 **Address 1 1500 MAIN AVE** City/State/Zip NICE CITY, KS, 00000 Fax Tax Def Net **Part Number Description** Quantity **Price Extension** ١ä m  $\overline{M}$ SERIAL<sub>101</sub> **16 IN. CHAIN SAW--GAS**  $2 \overline{\phantom{a}}$ 160.00 ☑ □  $\Box$ **EACH** \$ 320.00 SERIAL<sub>101</sub> 160.00 37 **SERIAL#** Serial #: A23424234 **NOTES Required serial #'s added** Serial #: B24039542 **NOTES** 20,000 BTU PORTABLE Needs serial #'s SERIAL102  $1 \overline{\text{S}}$  $300.00$  \$ ☑│□│□ 300.00 22 SERIAL102 300.00 **SERIAL# M** ▐▇▐▇ F<sub>2</sub> F<sub>3</sub> F4 **Subtotal \$** 620.00 49.60 Tax \$ 669.60 Advanced Add **Delete Discount Total \$ Account Store Checkout** Lookup **Note Line Item** Item Payment **Transaction Stock Check** 

Serialized items are identified by a **SERIAL #** label.

Selected serial numbers are added as line items on the invoice.

A red **SERIAL #** warning indicates that the item does not have the required number of serial numbers.

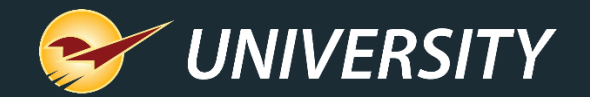

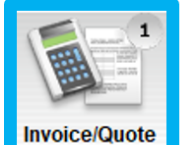

Cancel **X Invoice / Quote** Checkout Rewards 99887766558 Customer 6295 - JOHN SMITH **Address 2** Phone Credit 0.00 City/State/Zip NICE CITY, KS, 00000 Address 1 1500 MAIN AVE Fax  $\begin{array}{|c|c|c|}\n\hline\n\textbf{Tax} & \textbf{Def} & \textbf{Net} \\
\hline\n\textbf{W} & \textbf{S} & \textbf{S} \\
\hline\n\end{array}$ **Part Number Description** Quantity **Price Extension** Serial #: B24039542 **NOTES** SERIAL102  $300.00$  \$ ▐▊▏▊ 20,000 BTU PORTABLE A/C -S 300.00 ◘ **EACH Insert Line Item**  $\,$  0  $\,$ SERIAL102 300.00 **SERIAL#** Delete Line Item (F3) ◙│□│□ PART<sub>1</sub> **HAMM**  $1 \overline{\text{S}}$  $20.00$  \$ 20.00 **Insert Note Add Precision** PART<sub>1</sub> 20.00 134 **Profit Analyst (Alt + A) BUZZS** PART<sub>2</sub>  $2 \overline{3}$  $26.00$  \$ 52.00 ☑ □  $\Box$ Footage Calculator (Ctrl + K) Square Footage Calculator (Ctrl + S) PART<sub>2</sub> 26.00 100  $\Omega$ **Insert Subtotal**  $\begin{array}{c|c|c|c|c} \hline \textbf{M} & \textbf{M} & \textbf{M} & \textbf{M} \end{array}$ **Update to Current Price** SOH ORD **Update All to Current Prices Search Invoice / Quote** F<sub>2</sub> F<sub>3</sub> F4 **Subtotal \$** 692.00 **Add Serial # Find Next Serial # Warning** Tax \$ 55.36 **Weigh Item** Total \$ 747.36 **Advanced** Add **Delete Checkout**  $Copy (Ctrl + C)$ **Lookup Note Line Item** Paste  $(CtrI + V)$ 

You can also add, edit and view serial numbers using the quick access (right-click) menu.

- **Add Serial #:** Opens the **Add/Remove Serial Number** window.
- **Find Next Serial # Warning:** Moves to the next invoice item that needs serial numbers**.**

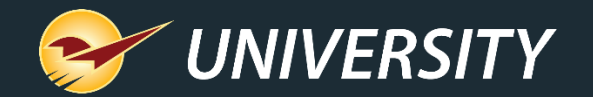

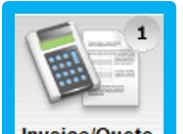

You must resolve all **Serial #** warnings before you can process an invoice.

As a safeguard, if you try to process an invoice without the correct number of serial numbers, a message appears and you will be taken to the first item with a **Serial #** warning.

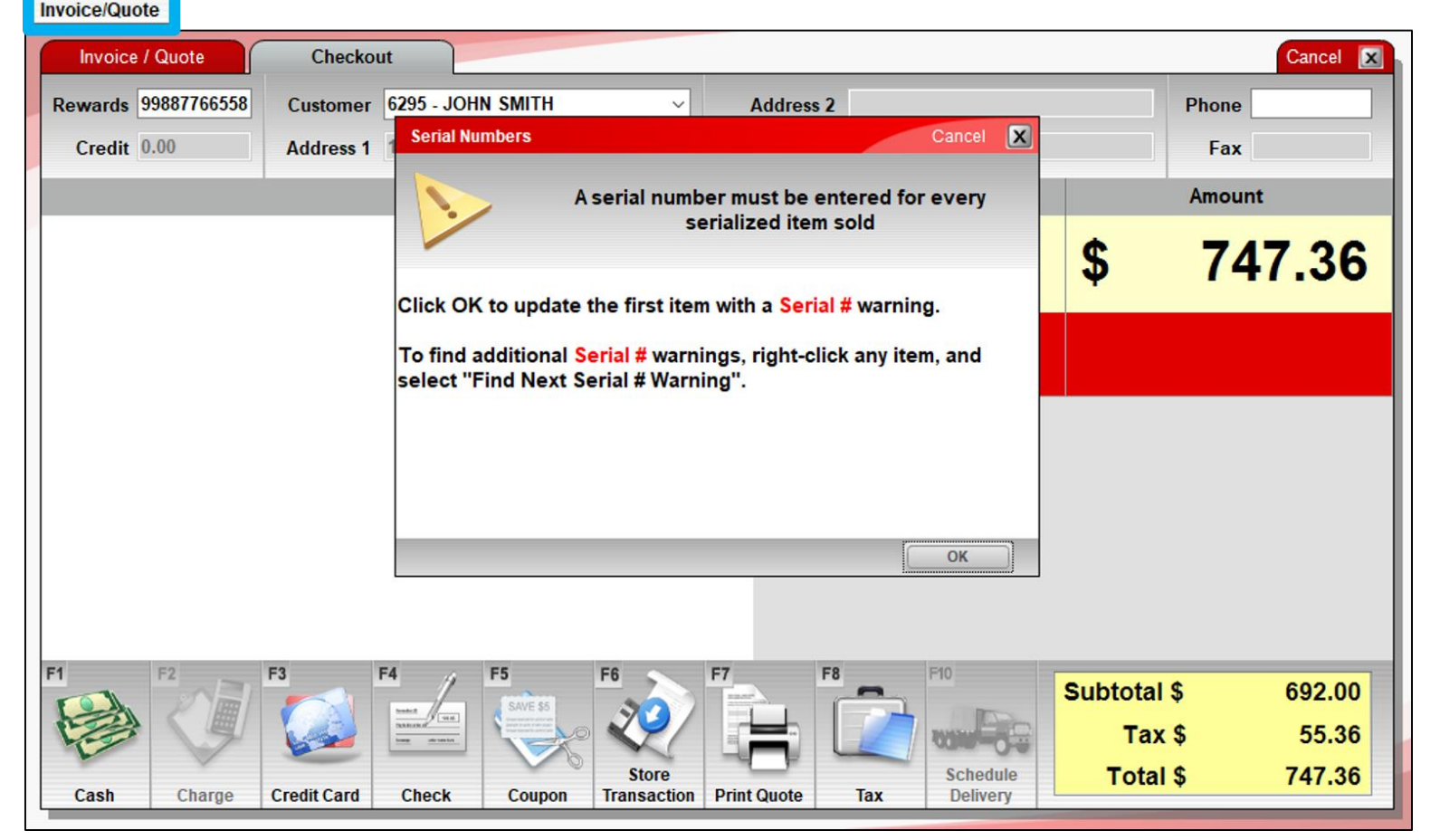

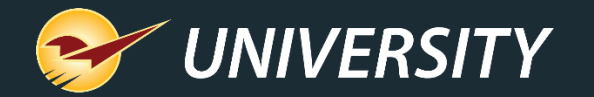

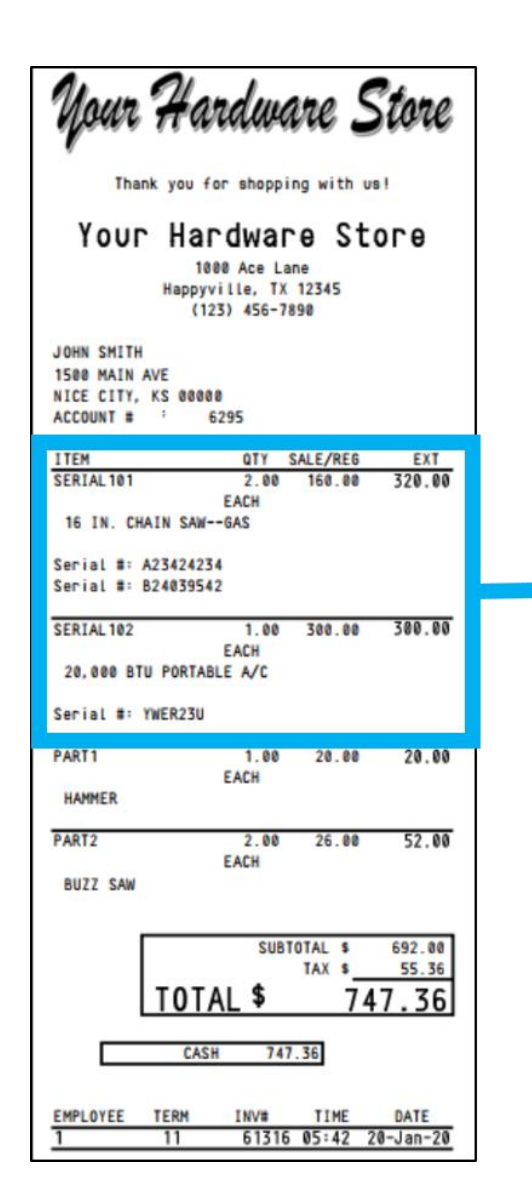

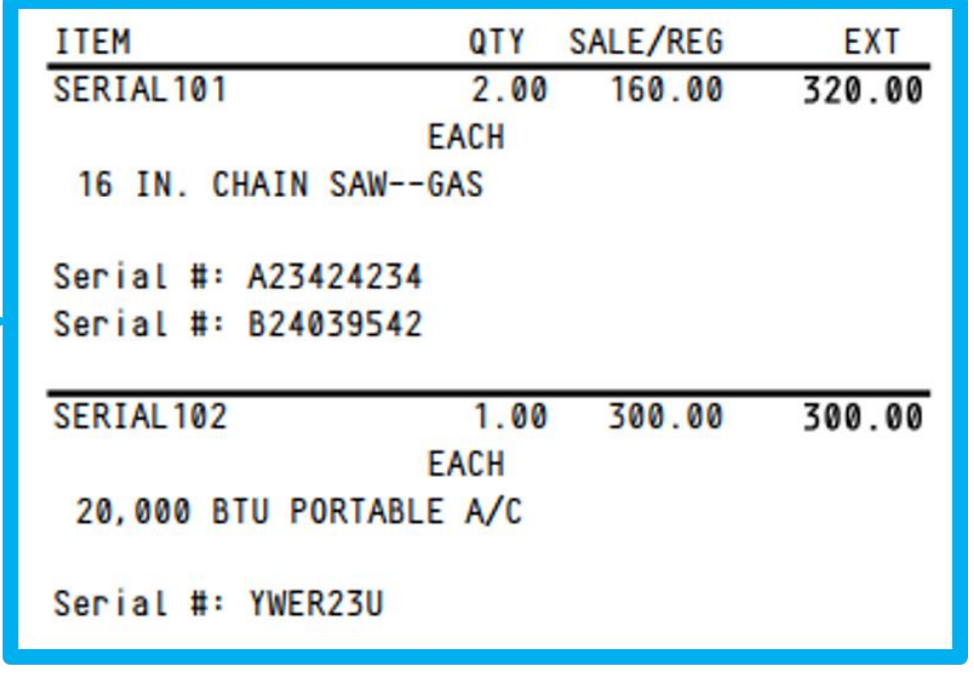

Serial numbers will appear on the customer's receipt for easy reference.

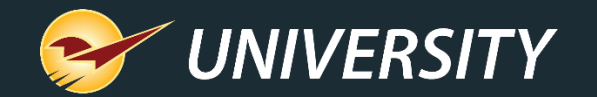

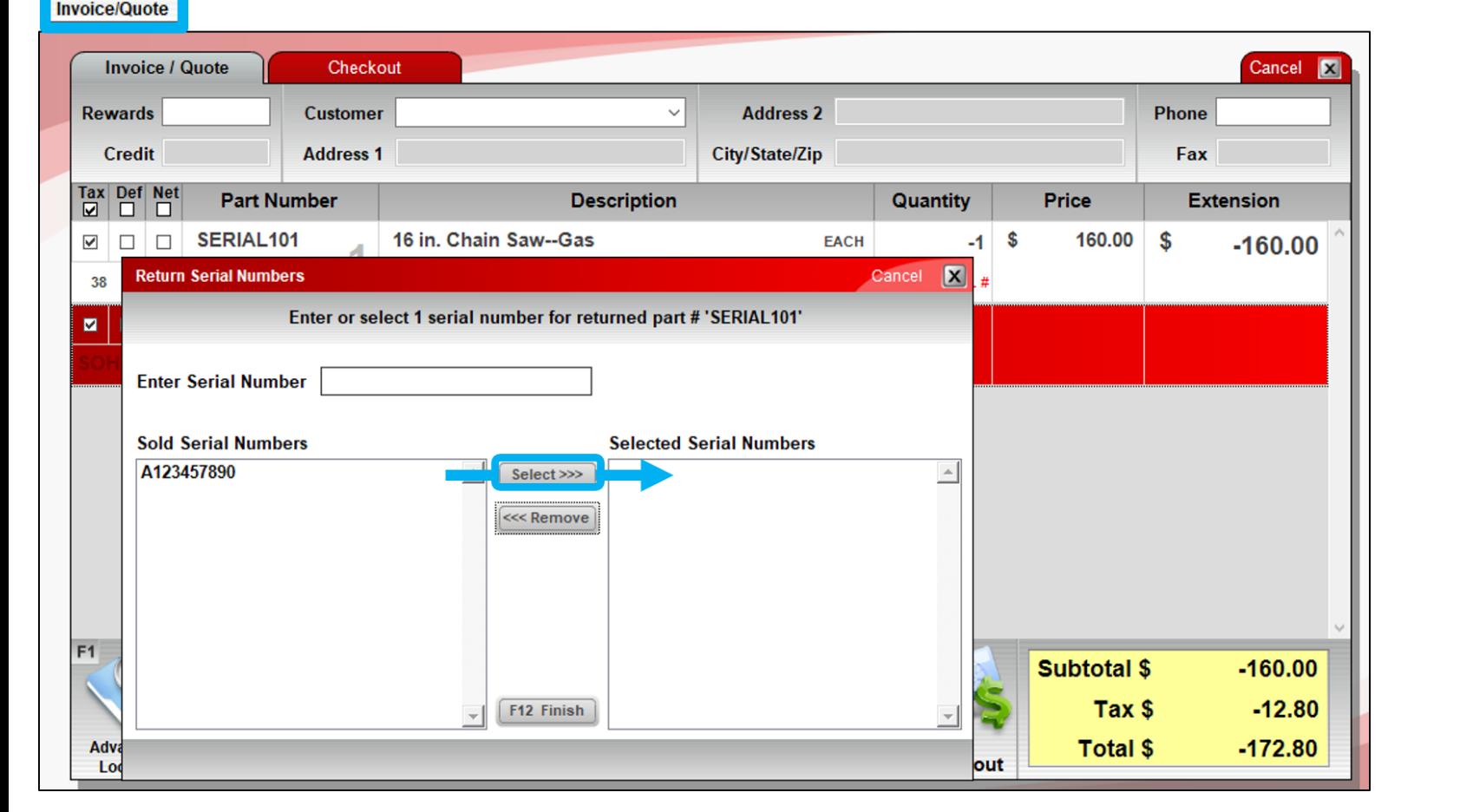

When a customer returns a serialized item, the cashier must select the serial number from this list of **Sold Serial Numbers** for that item.

The return cannot be processed until a serial number is selected.

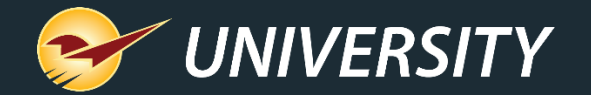

# Managing an item's serial numbers Inventory module

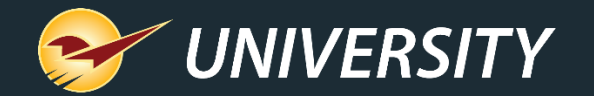

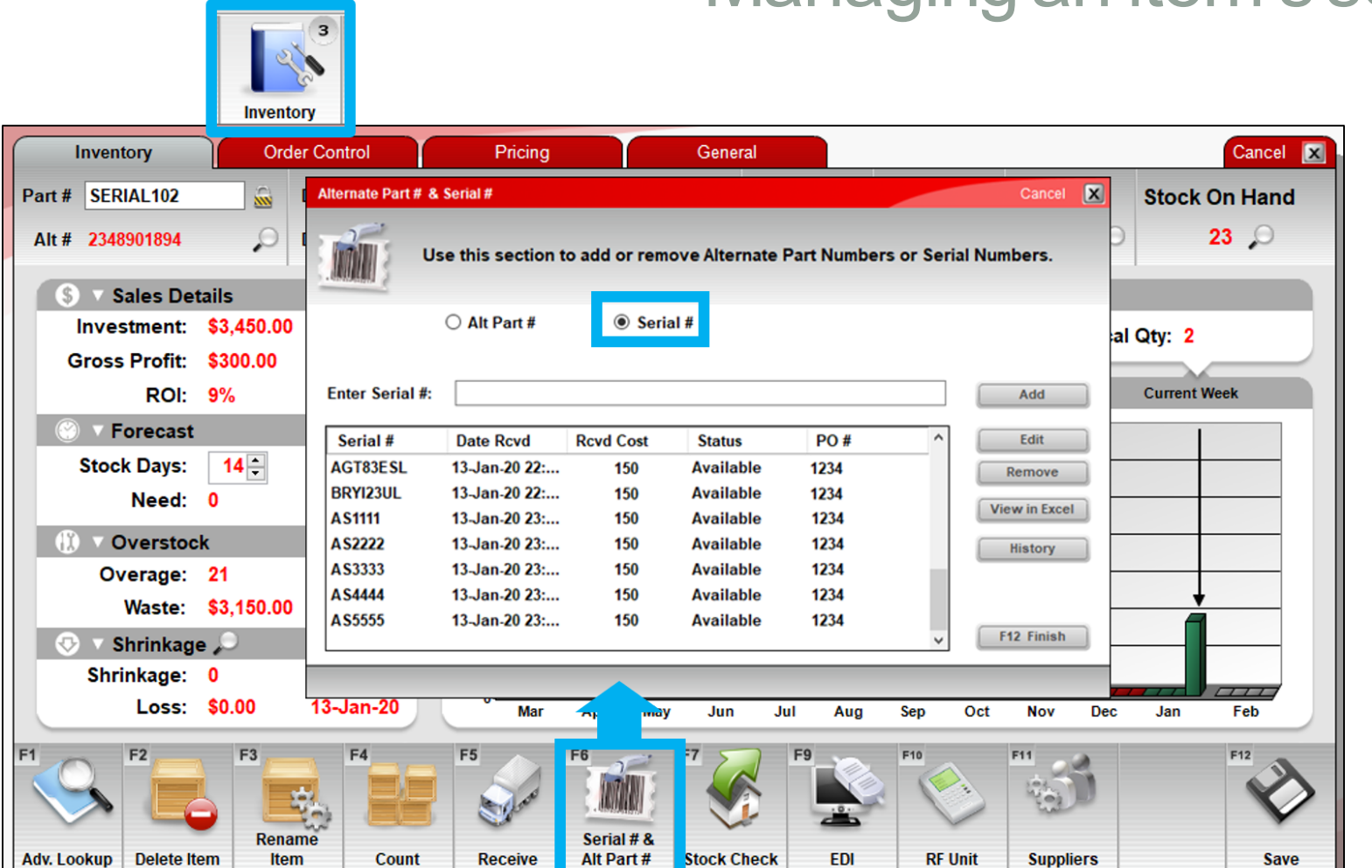

#### Managing an item's serial numbers

In the **Inventory** module, you can view and edit an item's available (in-stock) serial number list.

You can also access a detailed serial number history and view the serial number information in Excel.

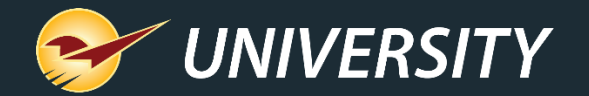

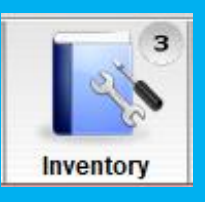

## Managing an item's serial numbers

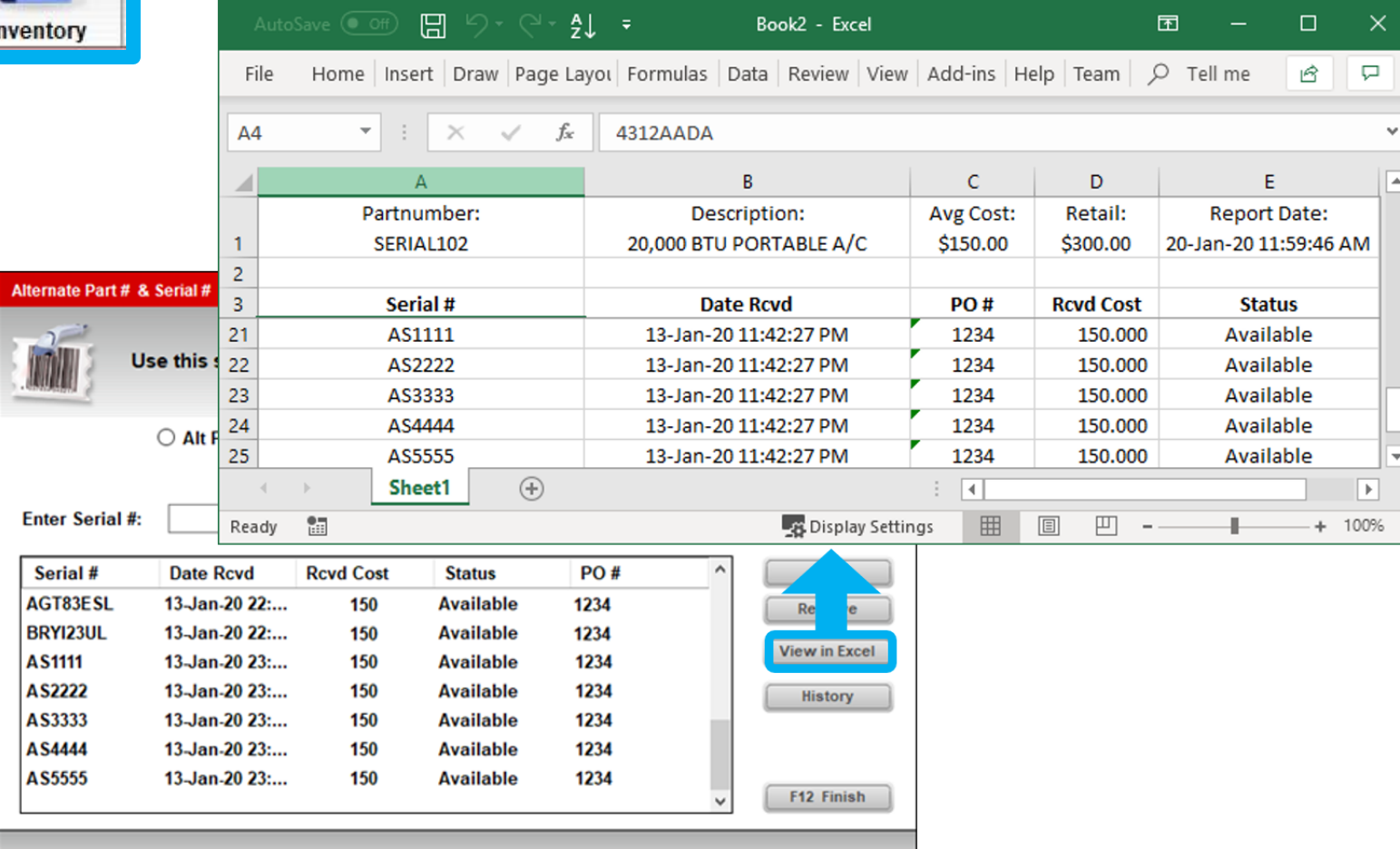

To view the available serial number information in a spreadsheet, click **View in Excel**  in the **Alternate Part # & Serial #** window.

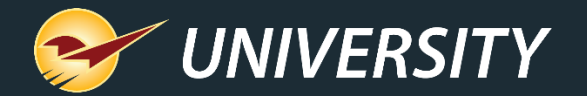

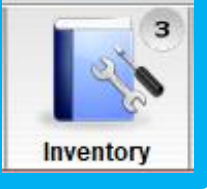

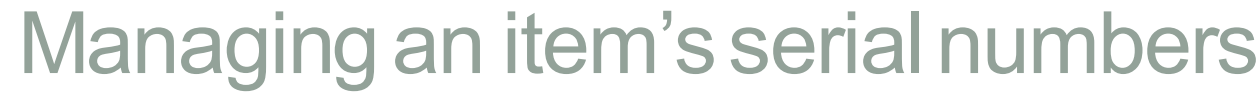

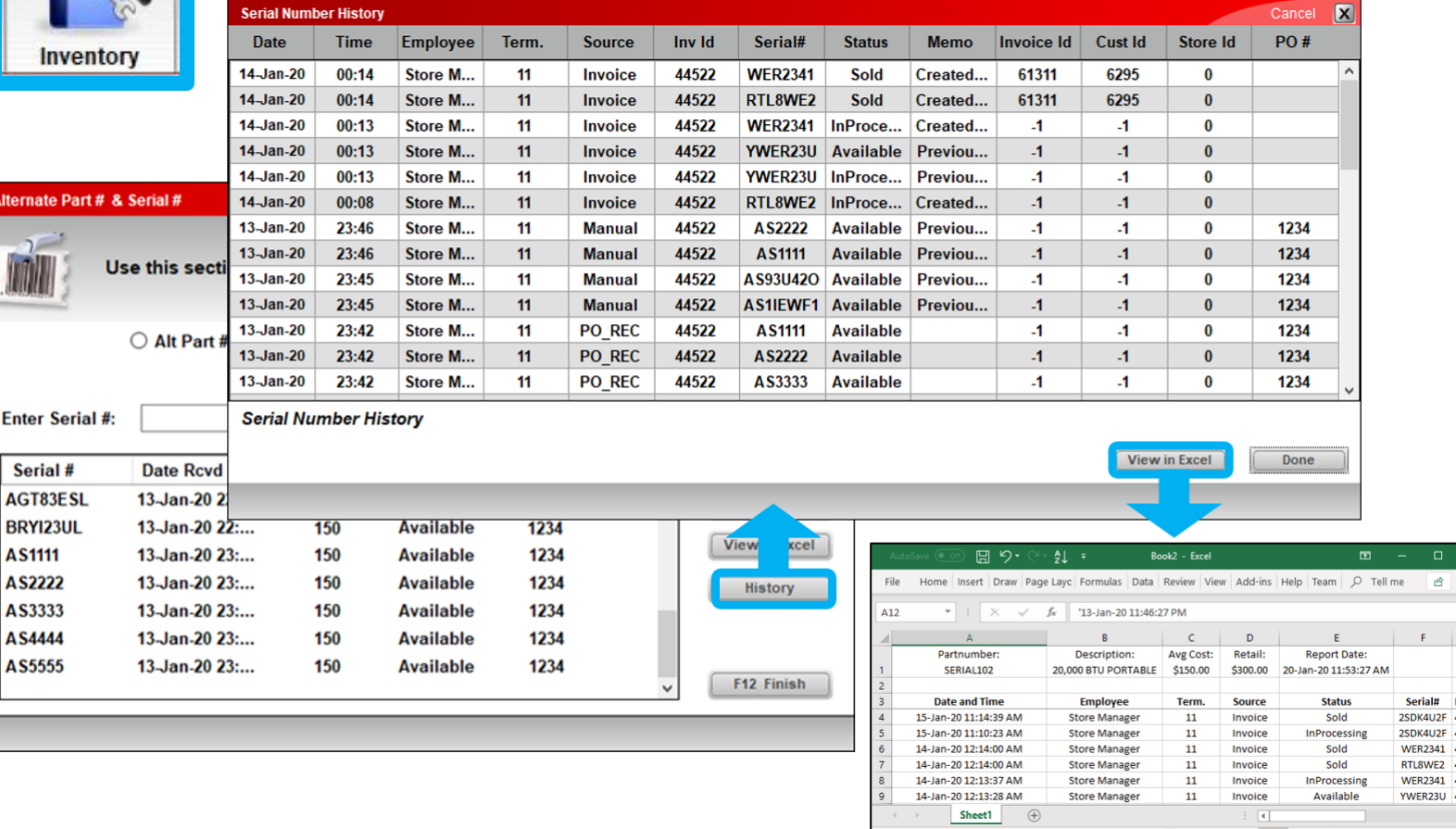

The **Serial Number History**  viewer (**click History)**  provides detailed documentation and transparency for all events that involve a serial number.

To review this information in an Excel spreadsheet, at the bottom of the **History** viewer window, click **View in Excel**.

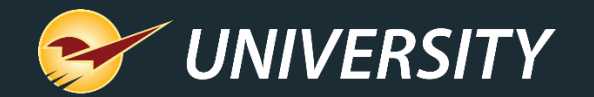

**PASS** 

## Managing an item's serial numbers

The number of available serial numbers should equal your stock on hand (SOH) quantity.

If there are too many or too few serial numbers for an item, a yield button with an exclamation point appears in the Inventory module next to the **SOH** value.

Click this button to view and address the discrepancy.

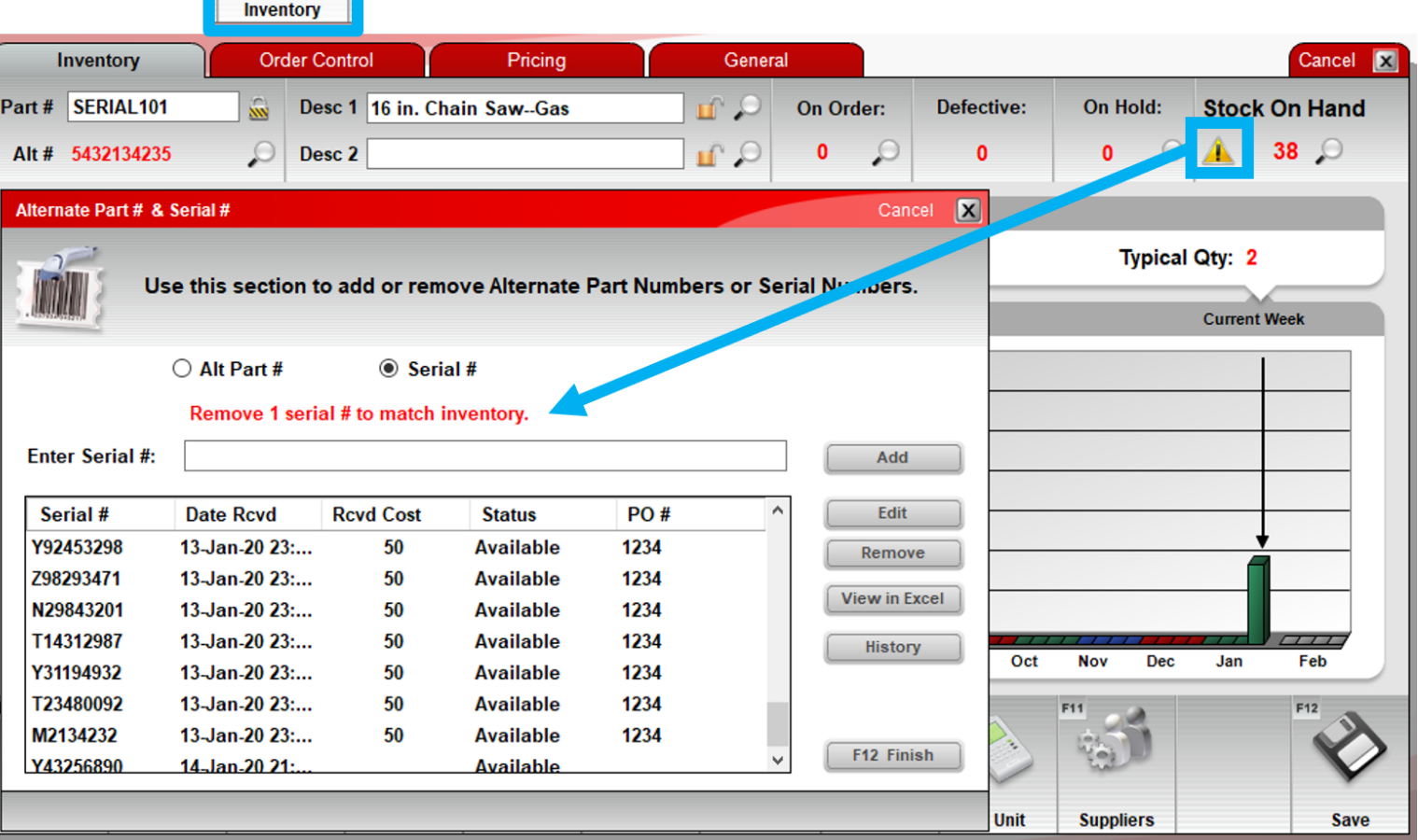

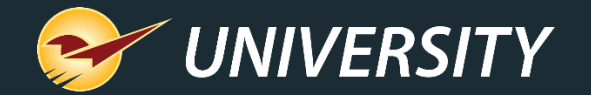

#### Serial Number Reporting

Reports module

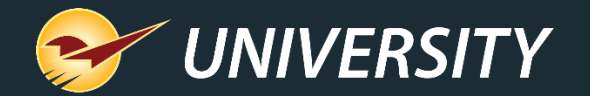

#### Serial Number List Report

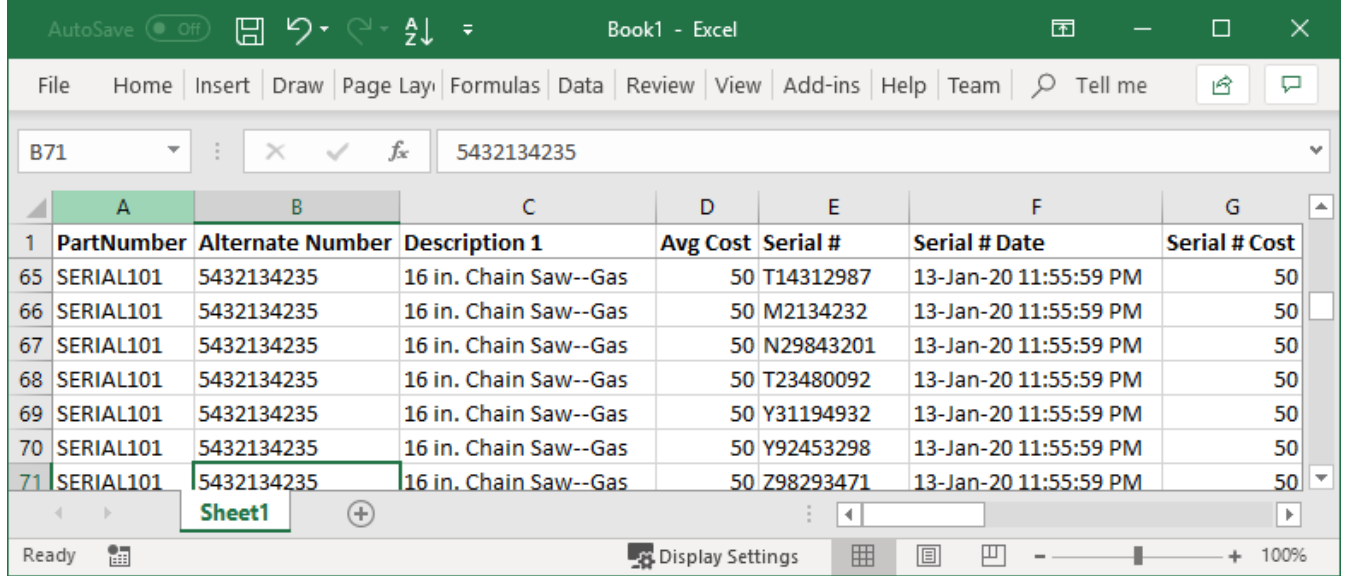

#### The **Serial Number List** Report

provides a itemized list of serialized items and their serial numbers including:

- Serialized Part # & Alt Part #
- Serialized item description
- Serial #'s (one serial # per line)
- Serial # added/received date
- Current serial # status (Available, Sold, etc.)
- Supplier cost when serial # was received (if available)
- Received PO # (if available)

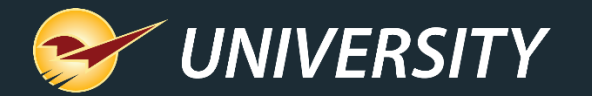

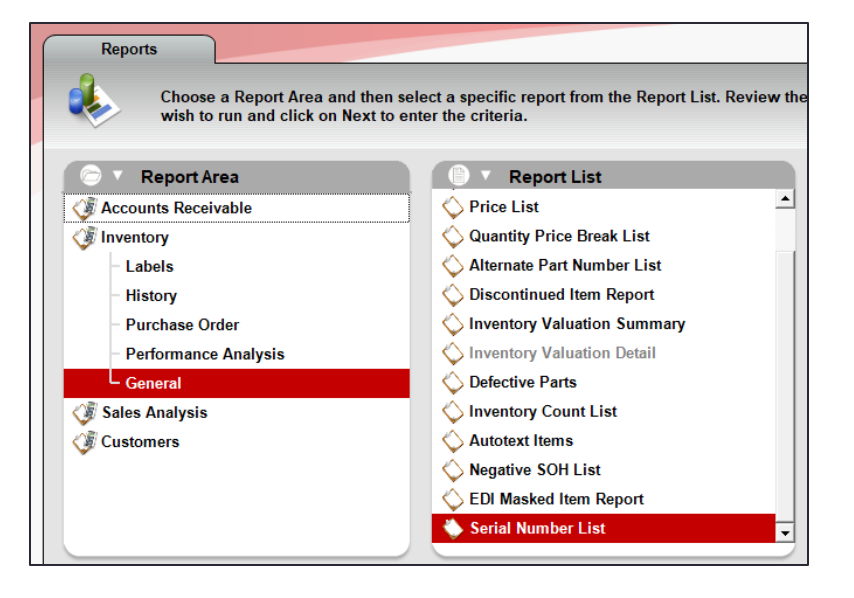

#### **Serial Number List Report Settings Selection Ending Beginning PartNumber** 22222222222222 999999999 **Department** 10  $\bf{0}$ 999999999 **Supplier**  $\checkmark$ Class 10 999999999  $\sim$ **SubClass**  $\bf{0}$ 999999999  $\checkmark$ 10 999999999 Location

#### Serial Number List Report

The **Serial Number List** Report is available in the **Reports** module, in the **Inventory** > **General** category.

You can filter your report by specifying inventory item parameters in the **Report Settings** pane**.**

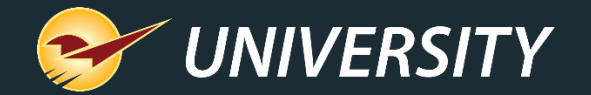

#### Multi-store serialized item transfers

PO and Inventory modules

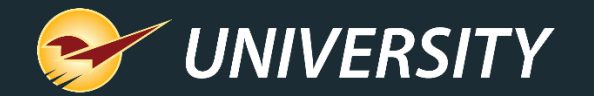

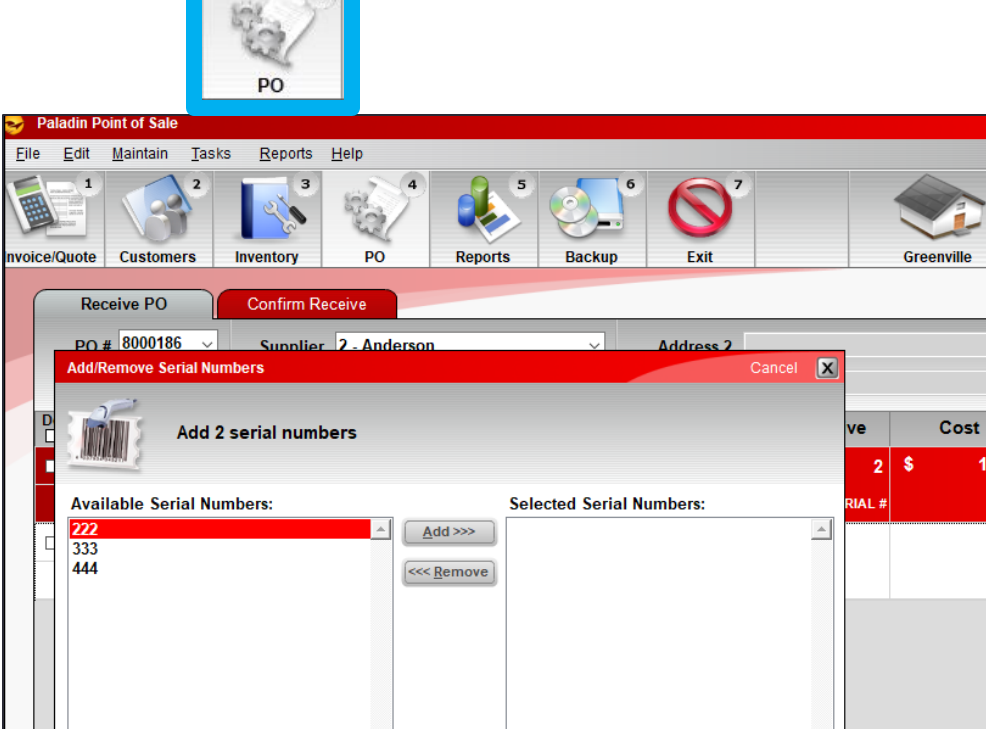

F12 Einish

Recal

Inventory

Find PO

**RF Receivit** 

**Process** 

**Displaving** 

Open | All

**Advance** 

Lookun

Add

**Note** 

**Zero Otv** 

Received

#### Multi-store serialized item transfers: PO module

 $H_2$ 

15

15-Jan-20

ancel **X** 

2.00

2.00

Phone

 $1.000$ 

**Total \$** 

Fax

**Extension** 

**Scenario 1**: A store creates a PO to to transfer an item from another store.

When the item is received, the store must select the item's serial number from the other store's **Available Serial Numbers** list.

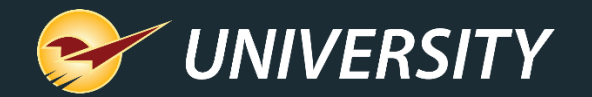

 $\overline{\mathbf{3}}$ 

#### Multi-store serialized item transfers: Inventory F7 Transfer

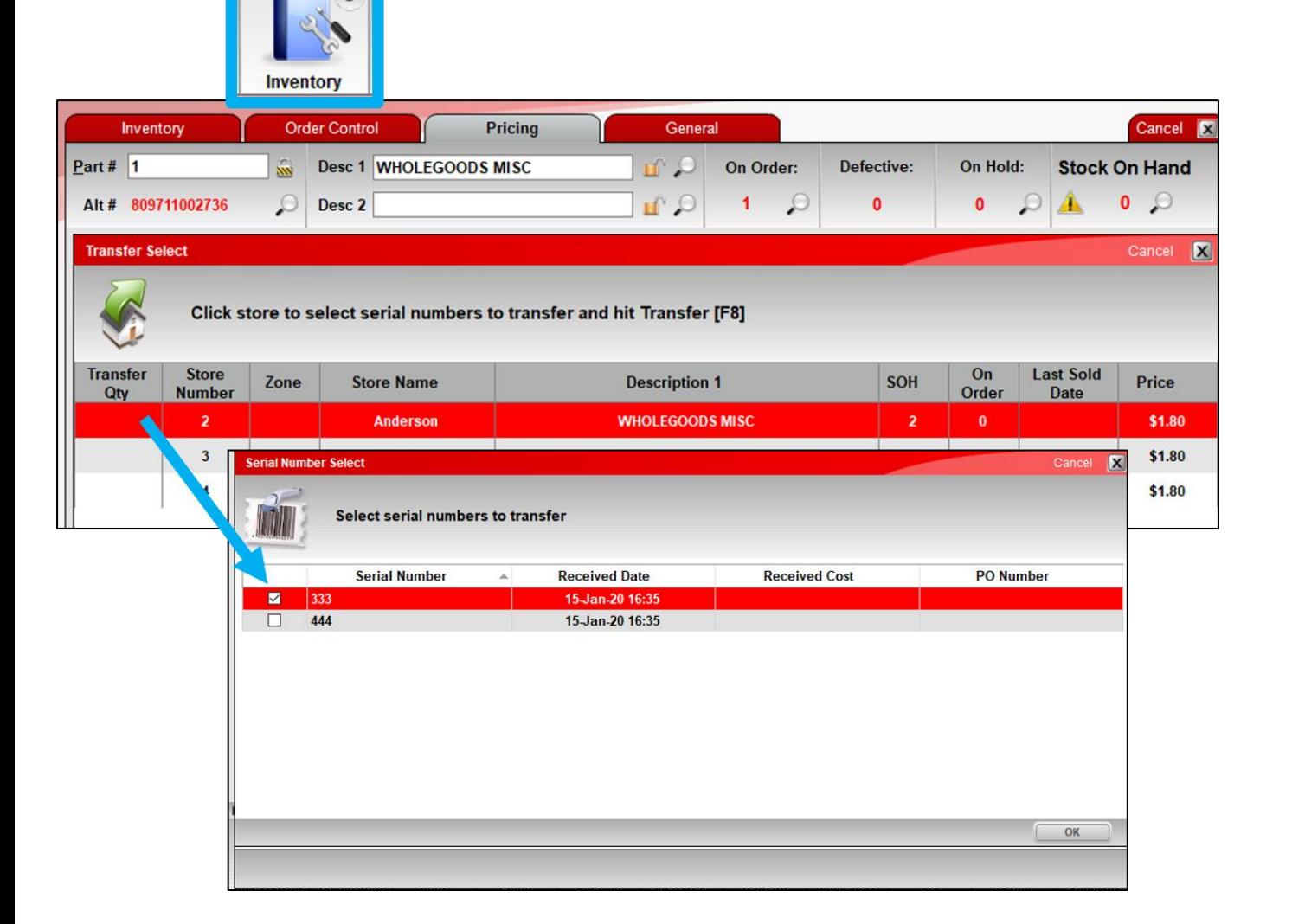

**Scenario 2**: A store uses the uses the F7 transfer feature (bottom ribbon in the **Inventory** module) to transfer an item from another store.

When the request is made, the receiving store must select a specific serial number to transfer.

The PO that is created includes the selected serial number in a note.

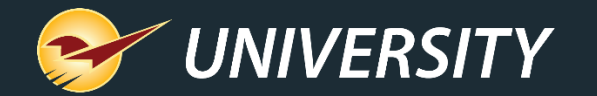

#### Multi-store serialized item transfers: Inventory F7 Transfer

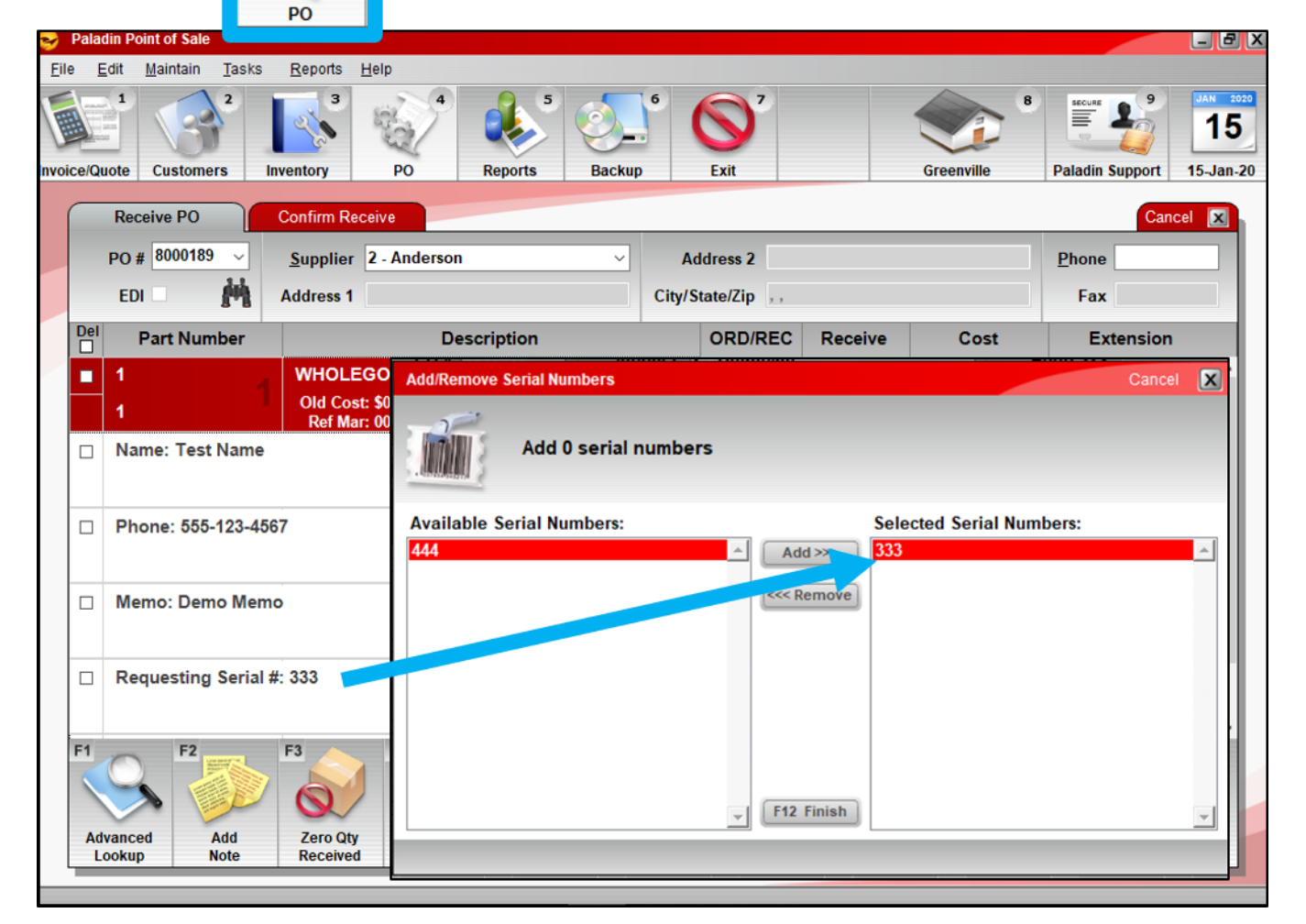

When item is received, the serial number is automatically selected on the PO, but can be changed.

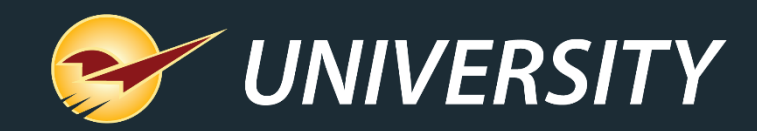

#### Check out our [Winter 2019-2020 Release Guide](https://portal.paladinpos.com/release-notes/new-features/winter-2019-release-guide/) on the Help Portal.

#### *Expand your Paladin Knowledge:*

Stay relevant in retail: paladinpointofsale.com/retailscience

Self help at: portal.paladinpos.com Webinars available at: portal.paladinpos.com/webinars

Follow us for Paladin news and updates:

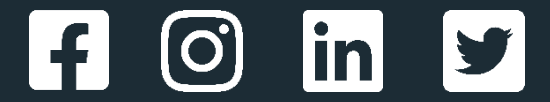